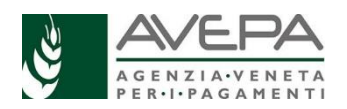

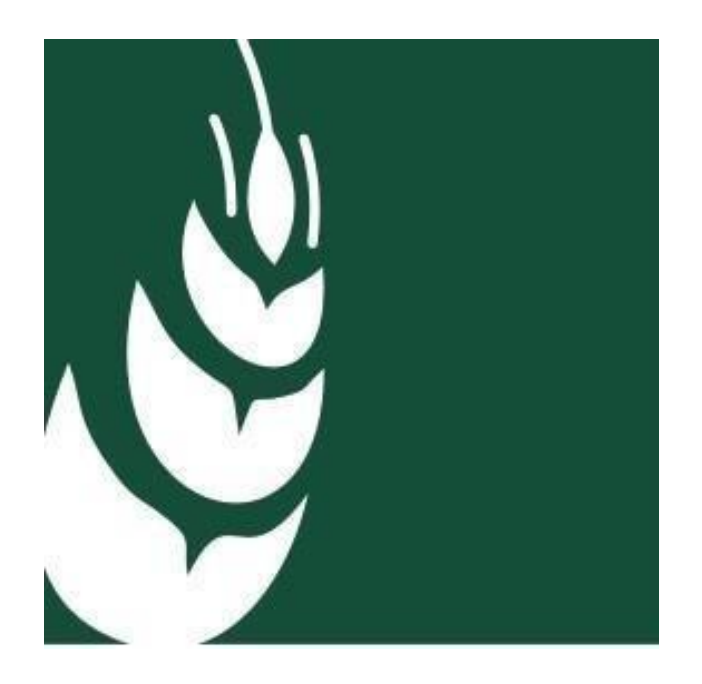

**ISTRUZIONI OPERATIVE** PER LA **COMPILAZIONE** DELLA DOMANDA DI CONTRIBUTO

Decreto MIPAAF n. 4502 del 29 aprile 2020 recante "*Disposizioni applicative interventi di cui all'articolo 1, comma 501 della legge 27 dicembre 2019, n. 160 – Ristoro danni causati dall'organismo nocivo Halyomorpha halys".*

FONDO DI SOLIDARIETA' NAZIONALE

D. LGS 29 marzo 2004 n. 102, art. 5 comma 2

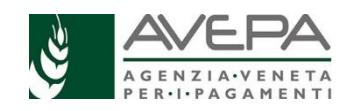

# INSERIMENTO NUOVA DOMANDA

Dopo aver verificato di aver attivato la delega in GUARD, il compilatore dal menu di sinistra di MAINAPP, seleziona la label CALAMITA' NATURALI ed accede alla schermata di Figura.1.

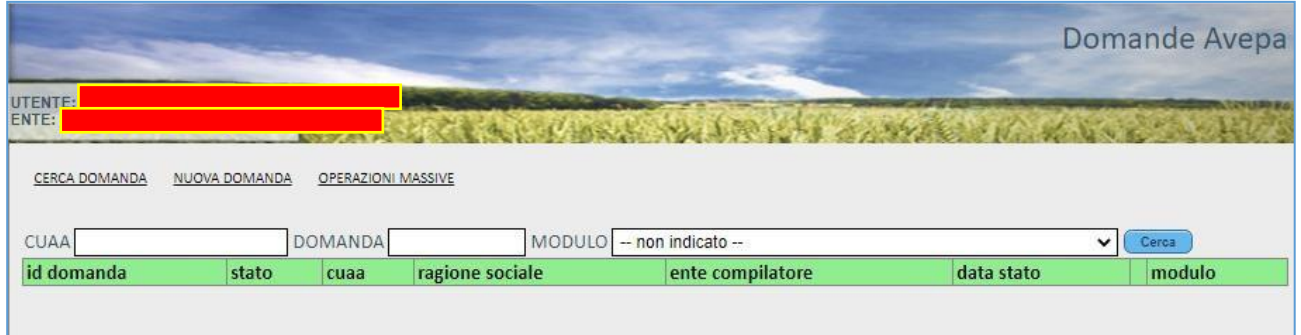

#### *Figura 1*

Scegliere NUOVA DOMANDA, selezionare il modulo CIMICI 102, inserire il CUAA e "cliccare" sul tasto CERCA.

Di seguito compare il record di Figura 2 con i riferimenti del beneficiario: cliccare su NUOVA DOMANDA.

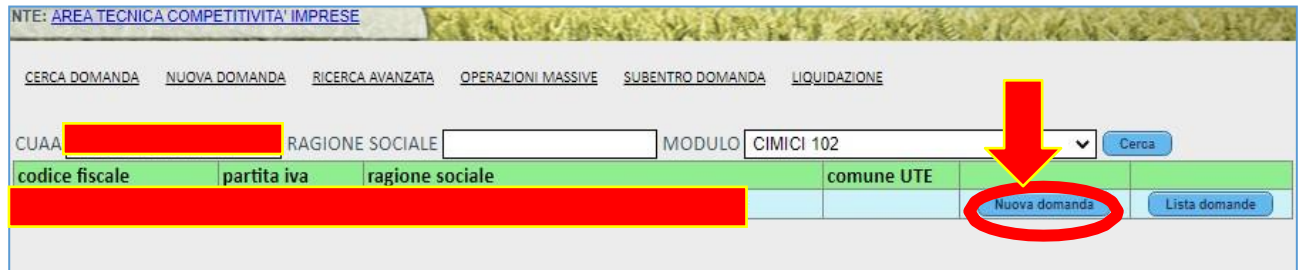

*Figura 2*

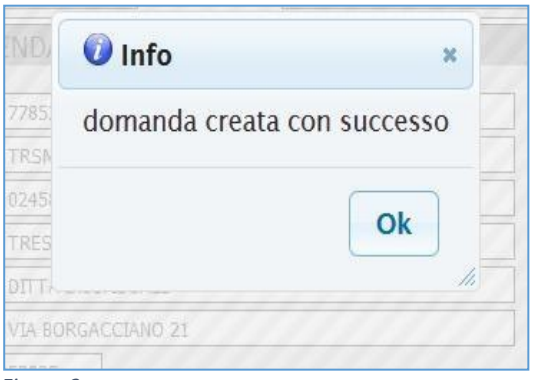

*Figura 3*

Dopo che compare "domanda creata con successo" (Figura 3), si deve cliccare su OK e si apre la schermata successiva.

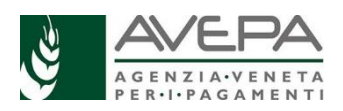

# COMPILAZIONE QUADRI ANAGRAFICA AZIENDA - RAPPRESENTANTE LEGALE – MODALITA' PAGAMENTO

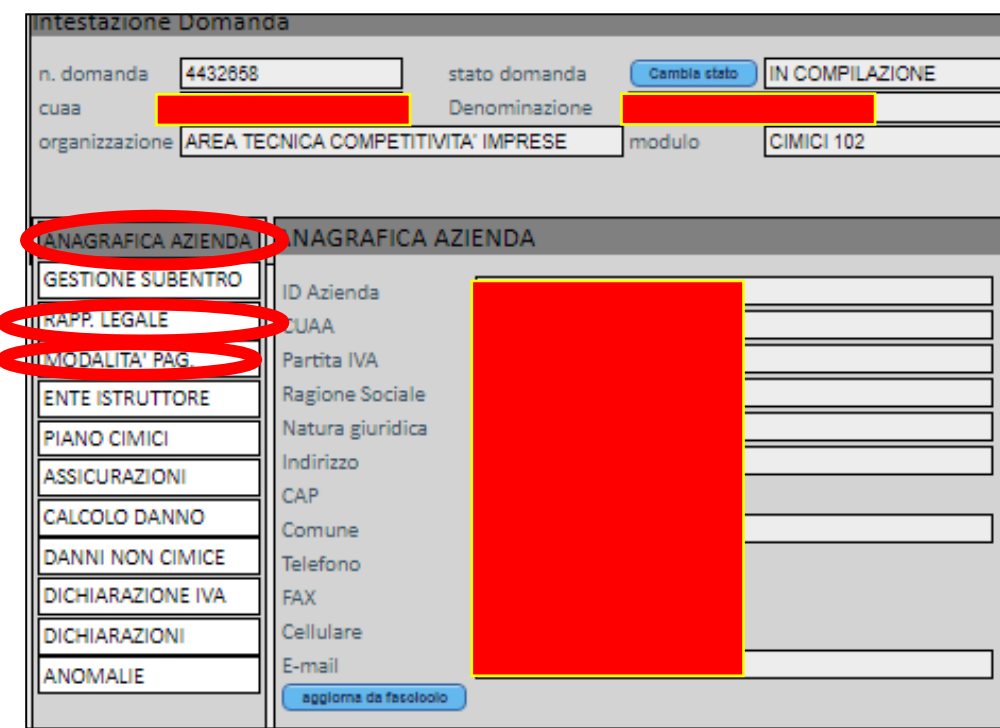

*Figura 4*

I seguenti quadri che sono elencati nel menu di sinistra sono direttamente popolati con i dati presenti nel Fascicolo aziendale del beneficiario:

- 1. ANAGRAFICA AZIENDA
- 2. RAPPRESENTANTE LEGALE
- 3. MODALITA' PAGAMENTO

Per questi quadri è necessario verificare l'aggiornamento dei dati presenti: in caso di disallineamento occorre gestire le informazioni in Fascicolo e successivamente cliccare su "Aggiorna da Fascicolo".

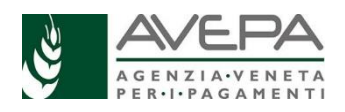

# COMPILAZIONE QUADRO GESTIONE SUBENTRO

Il quadro GESTIONE SUBENTRO è da compilare se l'impresa che era attiva nel 2019 ed ha subito il danno, è stata oggetto di subentro nell'ambito della continuità aziendale. Nel quadro è sufficiente inserire il CUAA del subentrato (azienda originaria) e cliccare "SALVA": il resto dei campi anagrafici si compila in automatico.

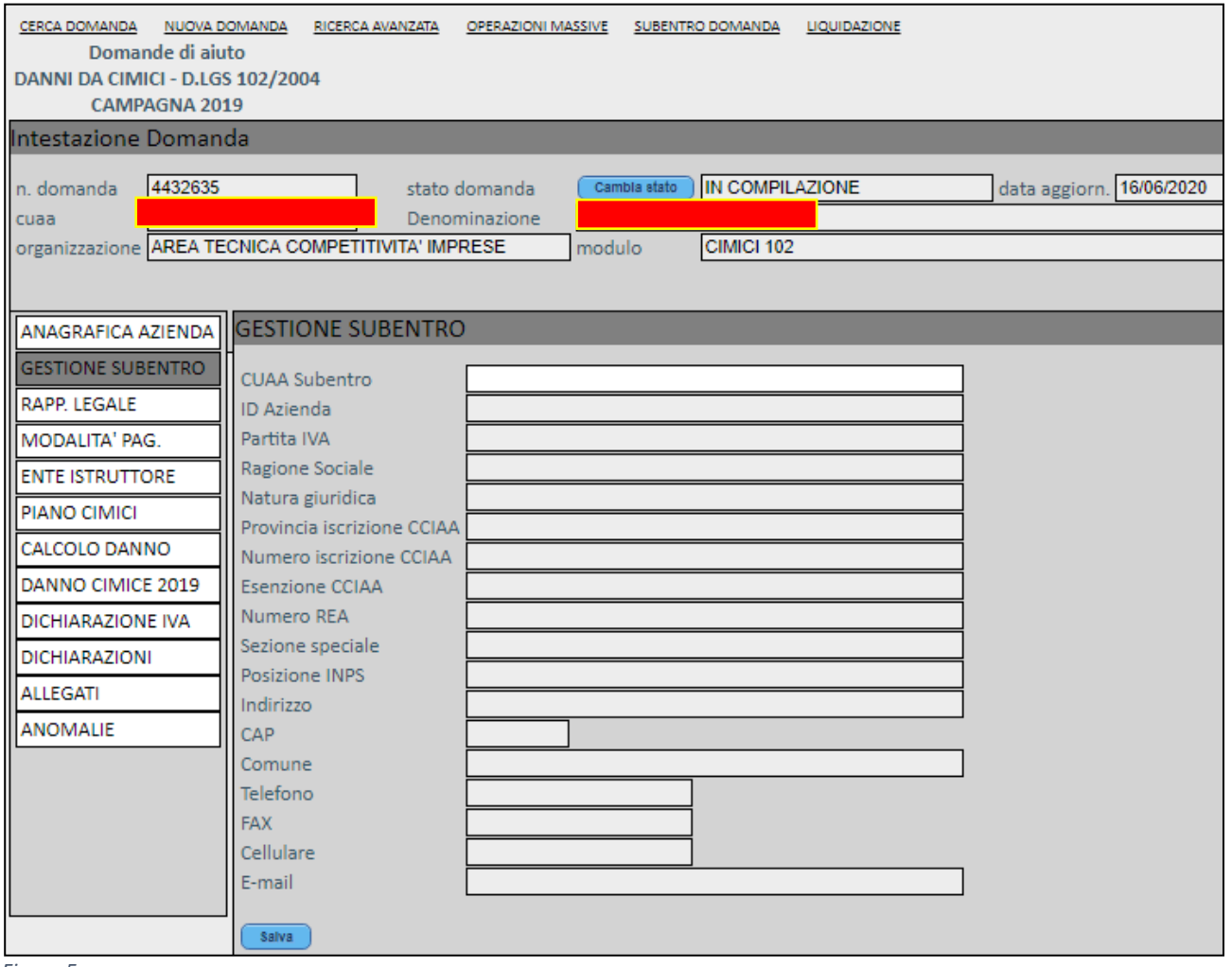

*Figura 5*

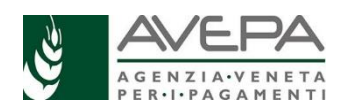

## COMPILAZIONE QUADRO ENTE ISTRUTTORE

Il quadro ENTE ISTRUTTORE è obbligatorio e serve per indicare nel campo CAMBIA ENTE DELEGATO lo Sportello di AVEPA attinente alla provincia della sede legale dell'azienda. Una volta selezionato l'Ente delegato è necessario cliccare su "SALVA".

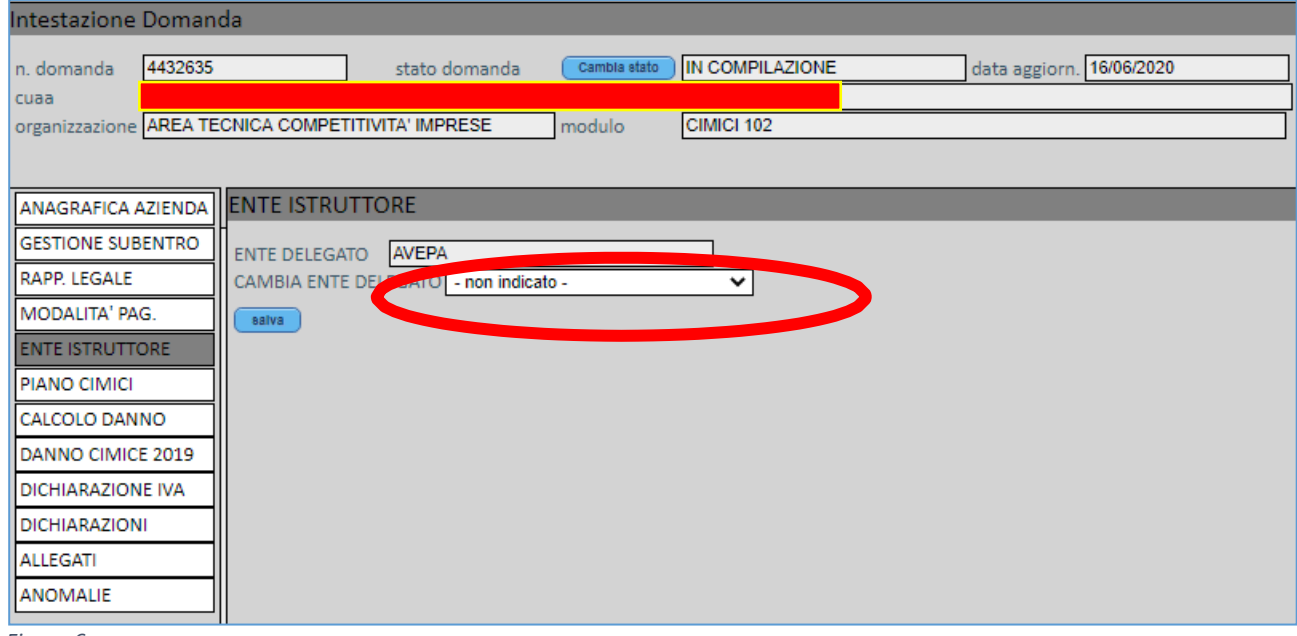

*Figura 6*

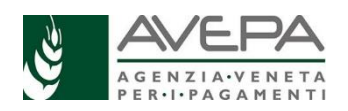

# COMPILAZIONE QUADRO PIANO CIMICI

L'applicativo CALNAT propone il Piano colturale 2019 AGGREGATO IN MACROCOLTURE alla data del 15/06/2019 del beneficiario intestatario della parte anagrafica oppure, se selezionato, del soggetto subentrato inserito nel quadro SUBENTRO.

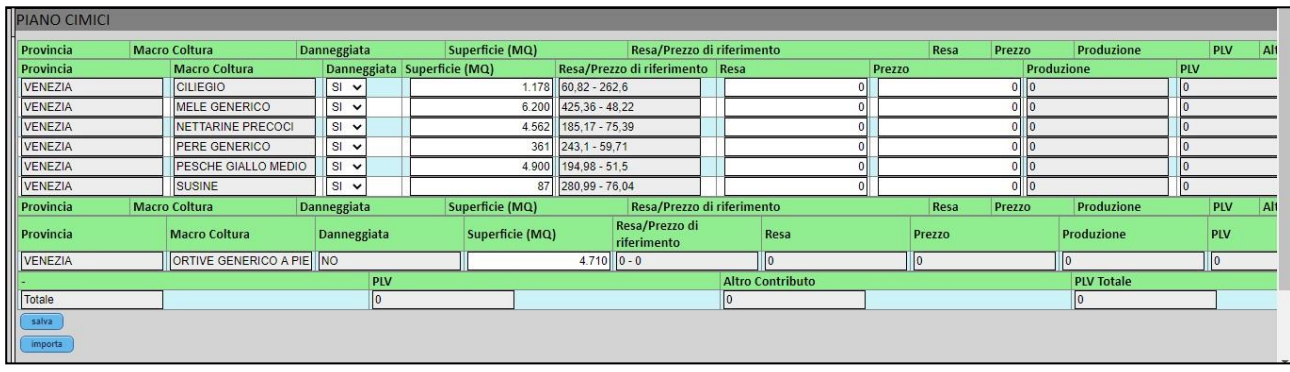

*Figura 7*

Il quadro PIANO CIMICI prevede le seguenti colonne: PROVINCIA – MACRO COLTURA – DANNEGGIATA – SUPERFICIE (MQ) – RESA/PREZZO DI RIFERIMENTO – RESA – PREZZO – PRODUZIONE – PLV – ALTRO CONTRIBUTO – PLV TOTALE – RESA MEDIA – MEDIA PREZZI – PLV MEDIA –VALORE DANNO – DETTAGLIO.

Alcuni dettagli riferiti alle colonne sopracitate:

RESA/PREZZO DI RIFERIMENTO: in questa colonna sono proposti (alla stregua di un informale suggerimento), per la rispettiva macrocoltura, i dati della resa benchmark e dei prezzi utilizzati come riferimento per la stipula delle polizze assicurative agricole agevolate per l'anno 2019

RESA: valori della resa anno 2019

PREZZO: prezzo 2019

ALTRO CONTRIBUTO: in questa colonna devono essere inseriti gli indennizzi ricevuti nell'anno 2019 per danni non causati da cimice asiatica (es Siccità, Grandine, Trombe d'aria, …).

PLV TOTALE: somma della Produzione Lorda vendibile dell'annualità 2019 e degli altri contributi ricevuti

RESA MEDIA: Media delle Rese Benchmark delle annualità 2016-2017-2018

MEDIA PREZZI: Media dei prezzi utilizzati quale riferimento per la stipula delle polizze assicurative agricole agevolate delle annualità 2016-2017-2018

PLV MEDIA: Media della Produzione Lorda vendibile delle annualità 2016-2017-2018

Le colture frutticole danneggiate da cimice asiatica (individuate da delibera) presentano precompilata a "SI" la cella della colonna "DANNEGGIATA": in caso una o più di queste colture non avessero subito danno da cimice asiatica l'applicativo permette di selezionare NO nella cella della colonna "DANNEGGIATA" in corrispondenza della coltura considerata.

Nella colonna "Superficie (MQ)" è indicato il valore (non modificabile) dell'estensione della rispettiva

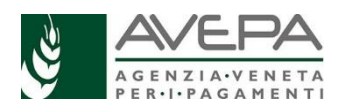

MACROCOLTURA aggregato per provincia: tale valore risulta MODIFICABILE unicamente per i record delle rispettive colture danneggiate, al fine di permettere la modifica in diminuzione della superficie nel caso in cui ci siano degli impianti frutticoli realizzati dopo il 31/12/2016.

### *IMPORTANTE:*

*Si ricorda che la circolare MIPAAF – DISR 06 prot n. 16449 del 22/05/2020 indica che:*

*"Ai fini del calcolo della PLV relativa all'anno 2019 devono essere considerati i dati risultanti da documentazione aziendale probante che dovrà essere messa a disposizione dell'ente competente della fase istruttoria nel caso in cui ritenuto necessario; per le colture non danneggiate dalla cimice, allo scopo di semplificare la procedura di domanda, possono essere proposti i dati desunti dalle rese Benchmark (quintali/ettaro), nonché i prezzi utilizzati quale riferimento per la stipula delle polizze assicurative agricole agevolate, i cui valori sono disponibili sul sito internet Ministero all'indirizzo: https:/[/www.politicheagricole.it/flex/cm/pages/ServeBLOB.php/L/IT/IDPagina/11950.Qualora](http://www.politicheagricole.it/flex/cm/pages/ServeBLOB.php/L/IT/IDPagina/11950.Qualora) tali valori non fossero rappresentativi della realtà aziendale dovranno essere sostituiti dai dati aziendali sulla base di documentazione probante.*

*Nel caso in cui il prezzo di vendita della coltura danneggiata nel 2019 non fosse ancora disponibile (ad esempio nei casi di cessione di prodotti da parte di soci di cooperative), l'azienda richiedente potrà utilizzare i valori dei prezzi massimi utilizzati per la stipula delle polizze assicurative agricole agevolate 2019, i cui valori sono disponibili sul sito del Ministero.*

*Per il calcolo della PLV media ordinaria del triennio precedente l'anno del danno, o dei cinque anni precedenti, escludendo il valore più basso e quello più elevato, analogamente a quanto sopra, potranno essere considerate le rese Benchmark (quintali/ettaro), nonché i prezzi utilizzati quale riferimento per la stipula delle polizze assicurative agricole agevolate, i cui valori sono disponibili sul sito del internet Ministero all'indirizzo sopracitato.*

*Qualora tali valori non fossero rappresentativi della realtà aziendale potranno essere sostituiti dai dati aziendali sulla base di documentazione probante".*

In corrispondenza dei record di ciascuna macro-coltura devono essere compilate le celle delle colonne RESA, PREZZO, RESA MEDIA e MEDIA PREZZI.

L'applicativo propone per i record delle macro-colture non danneggiate (non presenti quindi nella delibera di delimitazione del danno) nelle colonne RESA e RESA MEDIA, rispettivamente, i dati desunti dalle rese Benchmark (quintali/ettaro) per l'anno 2019 e la media triennale dei dati desunti dalle rese Benchmark (quintali/ettaro) per gli anni 2016-2017-2018.

L'applicativo propone per i record delle macro-colture non danneggiate (non presenti quindi nella delibera di delimitazione del danno) nelle colonne PREZZI e MEDIA PREZZI, rispettivamente, i prezzi utilizzati quale riferimento per la stipula delle polizze assicurative agricole agevolate 2019 e la media dei prezzi utilizzati quale riferimento per la stipula delle polizze assicurative agricole agevolate 2016-2017-2018.

Per quanto riguarda invece le macro-colture danneggiate (individuate da delibera di delimitazione del danno) l'applicativo propone nelle colonne RESA MEDIA e MEDIA PREZZI, rispettivamente, la media triennale dei dati desunti dalle rese Benchmark (quintali/ettaro) per gli anni 2016-2017-2018 e la media dei prezzi utilizzati quale riferimento per la stipula delle polizze assicurative agricole agevolate 2016-2017-2018, mentre nelle colonne RESA e PREZZI non propone alcun valore, ma

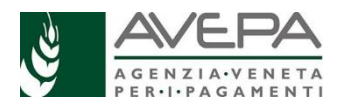

indica nella colonna RESA/PREZZO DI RIFERIMENTO le rese Benchmark (quintali/ettaro) e i prezzi utilizzati quale riferimento per la stipula delle polizze assicurative agricole agevolate per l'annualità 2019.

### **IMPORTANTE:**

**Nella colonna RESA dovrà essere indicata la RESA realmente ottenuta nell'annualità 2019 (desunta dalle fatture di vendita) mentre nella colonna PREZZI andrà indicato il reale prezzo di vendita della produzione 2019. Qualora tali prezzi non siano ancora disponibili e non sia possibile desumerli, è necessario utilizzare i prezzi utilizzati quale riferimento per la stipula delle polizze assicurative agricole agevolate indicati nella colonna RESA/PREZZO DI RIFERIMENTO.**

**Si fa inoltre presente che se i dati proposti, sia per le colture danneggiate che per le colture non danneggiate, relativi alle rese Benchmark e ai prezzi utilizzati quale riferimento per la stipula delle polizze assicurative agricole agevolate, non fossero rappresentativi della realtà aziendale DOVRANNO essere sostituiti dai dati aziendali sulla base di documentazione probante.**

Nella colonna "Altro contributo" devono essere riportati eventuali contributi ricevuti dal beneficiario per i danni non causati dalla cimice asiatica, riferiti alle rispettive macro-colture.

Per il rispettivo record riferito alla macro-coltura, nella colonna PLV TOTALE è riportato il valore della produzione lorda vendibile (colonna PLV) sommato all'importo inserito nella colonna ALTRO CONTRIBUTO.

Per la compilazione del quadro PIANO CIMICI, è necessario eseguire l'importazione dei dati del quadro PIANO COLTURALE da FASCICOLO AZIENDALE tramite il pulsante "IMPORTA". Una volta completati tutti gli inserimenti è necessario confermare il salvataggio dei dati cliccando su SALVA.

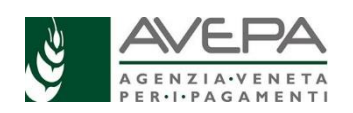

### **PARTICOLARITA' COMPILAZIONE MACROCOLTURA "UVA DA VINO"**

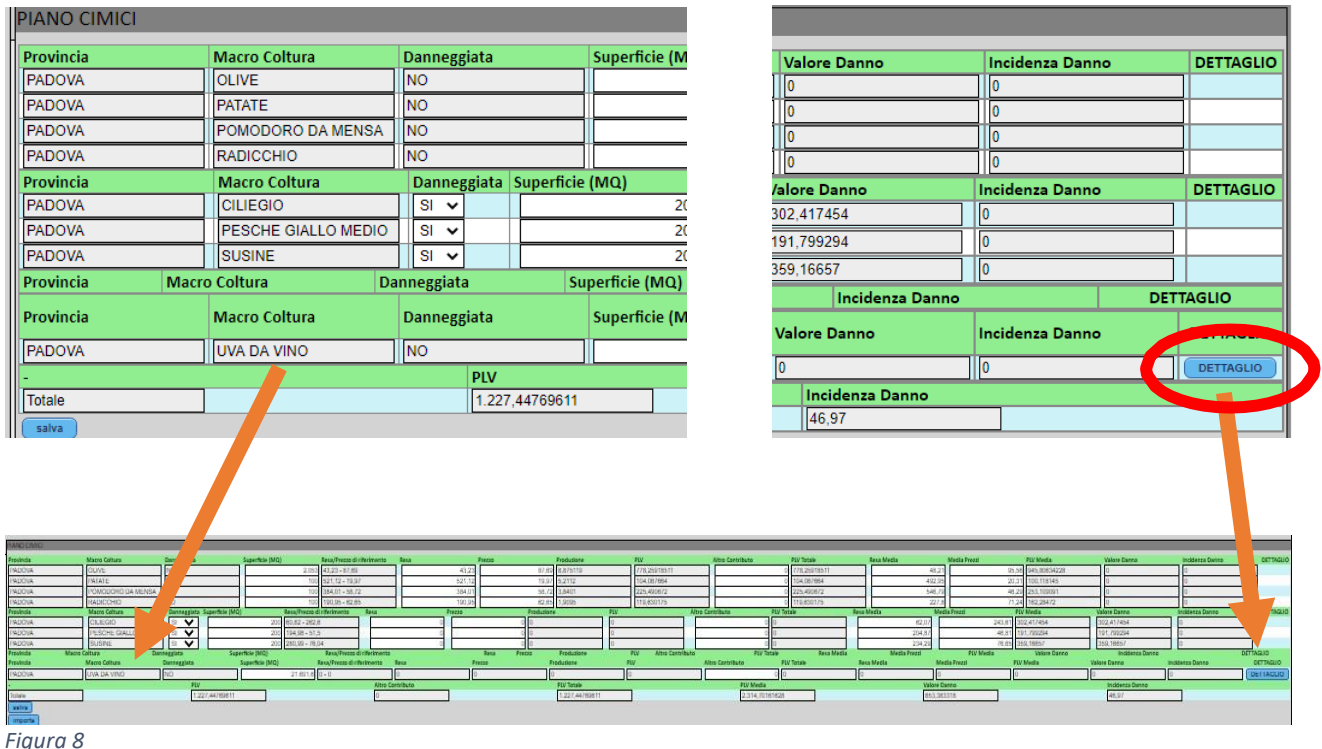

Nel caso nel quadro PIANO CIMICI sia compresa la macrocoltura UVA DA VINO è necessario procedere con la compilazione del quadro di secondo livello a cui si accede cliccando sul pulsante DETTAGLIO (vedi Figura 8).

Nella maschera di DETTAGLIO proposta in Figura 9, nel campo SUPERFICIE TOTALE viene riportata la superficie ad UVA DA VINO presente nella provincia di riferimento: lo stesso valore deve essere ripartito nelle celle della colonna "SUPERFICIE (mq)" sulla base della rivendicazione uve DOC/IGT per l'anno 2019.

### **IMPORTANTE**

**Il valore presente nel campo SUPERFICIE TOTALE è importato dal Piano colturale 2019 del fascicolo aziendale del beneficiario. A tale superficie l'applicativo sottrae in automatico:**

**- l'intera superficie delle "Unità Vitate" piantate a partire dal 01/08/2018**

**- il 40% della superficie delle "Unità Vitate" piantate nel periodo il 01/08/2017 - 31/07/2018, desunte dallo Schedario Vitivinicolo.**

**Considerato che la superficie vitata totale presente nel piano colturale non sempre coincide con quella dello schedario, in caso ci siano delle forti discrepanze su quanto indicato nel campo SUPERFICIE TOTALE, il richiedente potrà modificare la superficie nel quadro PIANO CIMICI colonna "Superficie (MQ)".**

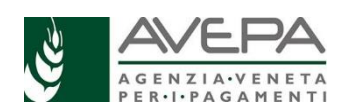

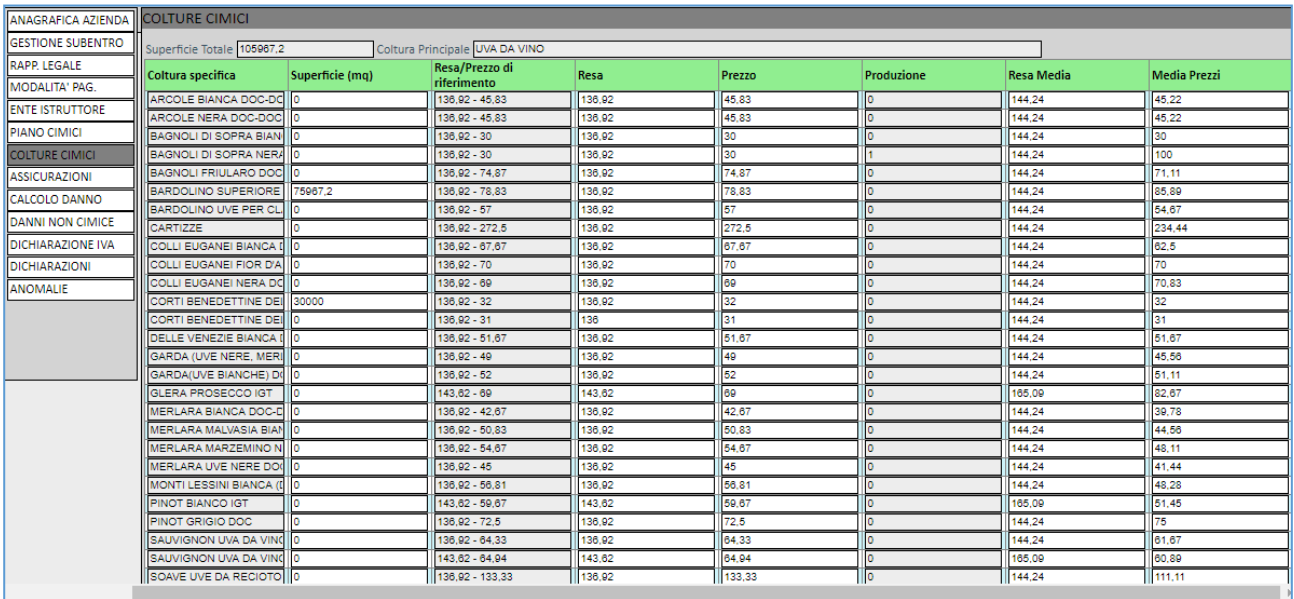

*Figura 9*

Una volta completati gli inserimenti è necessario cliccare su SALVA, poi su RITORNA e infine ancora SALVA presente sul quadro PIANO CIMICI.

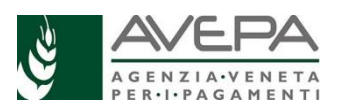

### **PARTICOLARITA' COMPILAZIONE MACROCOLTURA "ORTIVE GENERICO PIENO CAMPO"**

Nel caso nel quadro PIANO CIMICI sia compreso la macrocoltura ORTIVE GENERICO PIENO CAMPO è necessario procedere con la compilazione del quadro di secondo livello a cui si accede cliccando sul pulsante DETTAGLIO (presente nella parte destra della maschera del PIANO CIMICI).

Nella maschera del sub-quadro DETTAGLIO, nel campo SUPERFICIE TOTALE viene riportata la superficie complessiva occupata dalle colture ORTIVE GENERICO PIENO CAMPO presente nella provincia di riferimento: lo stesso valore deve essere ripartito tra le celle della colonna "SUPERFICIE (mq)" per le rispettive colture specifiche.

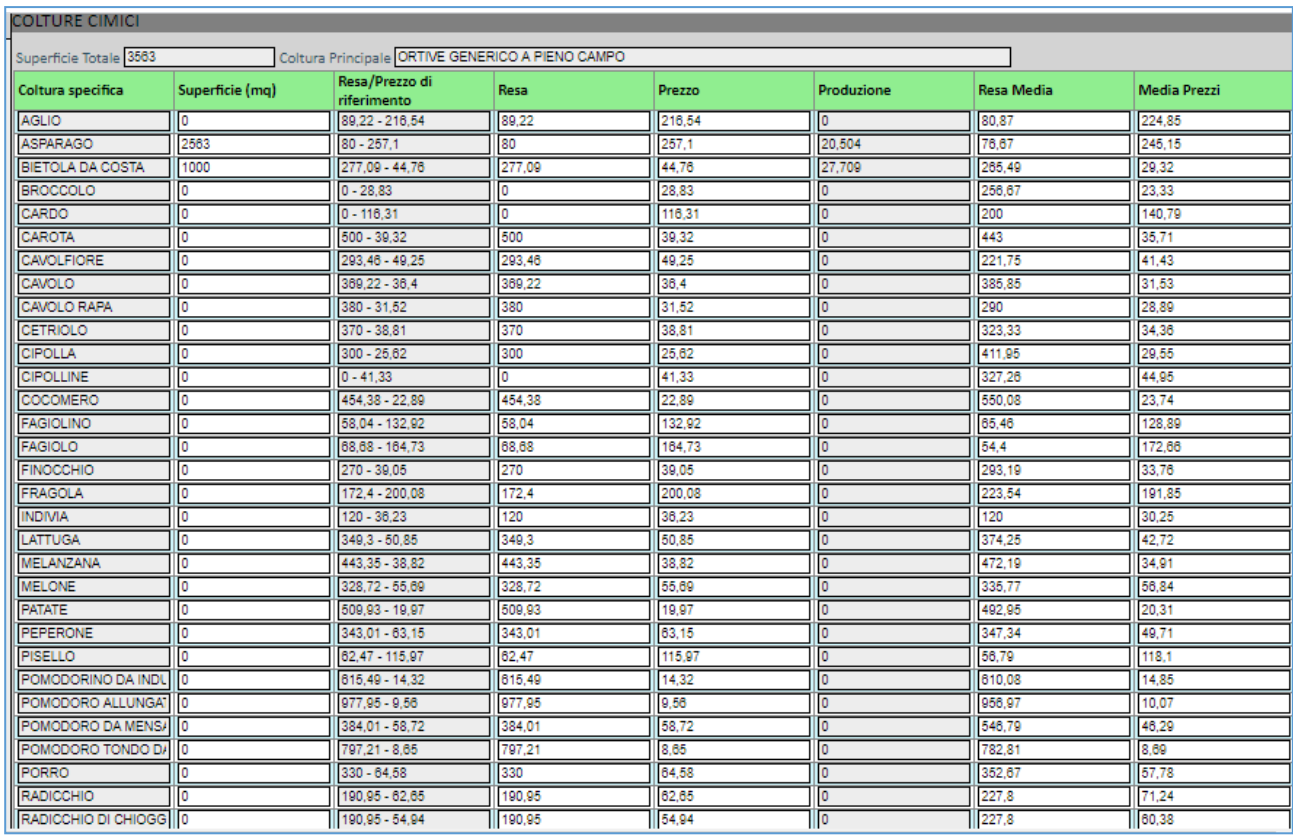

*Figura 10*

Una volta completati gli inserimenti è necessario cliccare su SALVA, poi su RITORNA e infine ancora SALVA presente sul quadro PIANO CIMICI.

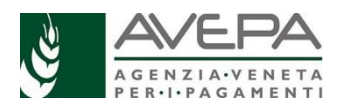

### **PARTICOLARITA' COMPILAZIONE MACROCOLTURA "PRODOTTI VIVAISTICI"**

Nel caso nel quadro PIANO CIMICI sia compreso la macrocoltura PRODOTTI VIVAISTICI è necessario procedere con la compilazione del quadro di secondo livello a cui si accede cliccando sul pulsante DETTAGLIO (presente nella parte destra della maschera del PIANO CIMICI).

Nella maschera del sub-quadro DETTAGLIO, nel campo SUPERFICIE TOTALE viene riportata la superficie complessiva occupata dai PRODOTTI VIVAISTICI presente nella provincia di riferimento: lo stesso valore deve essere ripartito tra le celle della colonna "SUPERFICIE (mq)" per le rispettive colture specifiche.

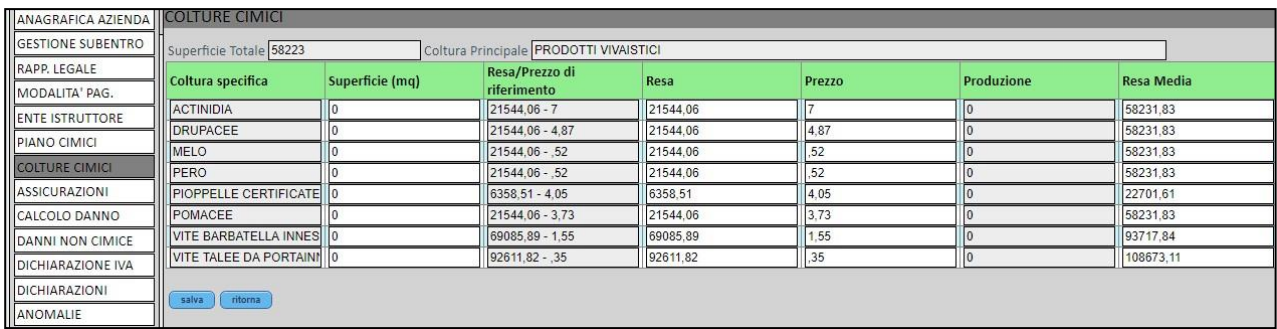

Una volta completati gli inserimenti è necessario cliccare su SALVA, poi su RITORNA e infine ancora SALVA presente sul quadro PIANO CIMICI.

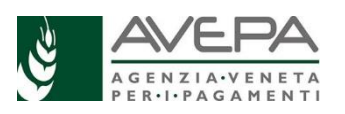

# COMPILAZIONE QUADRO ASSICURAZIONI

Nel caso in cui il beneficiario per l'anno 2019 abbia sottoscritto polizze assicurative non agevolate o fondi di mutualizzazione non agevolati a copertura dei rischi relativi alla perdita di produzione da infestazioni di Halyomorpha halys, è necessario compilare il presente quadro con il riferimento della compagnia di assicurazione/fondo di mutualizzazione e gli estremi della polizza/fondo.

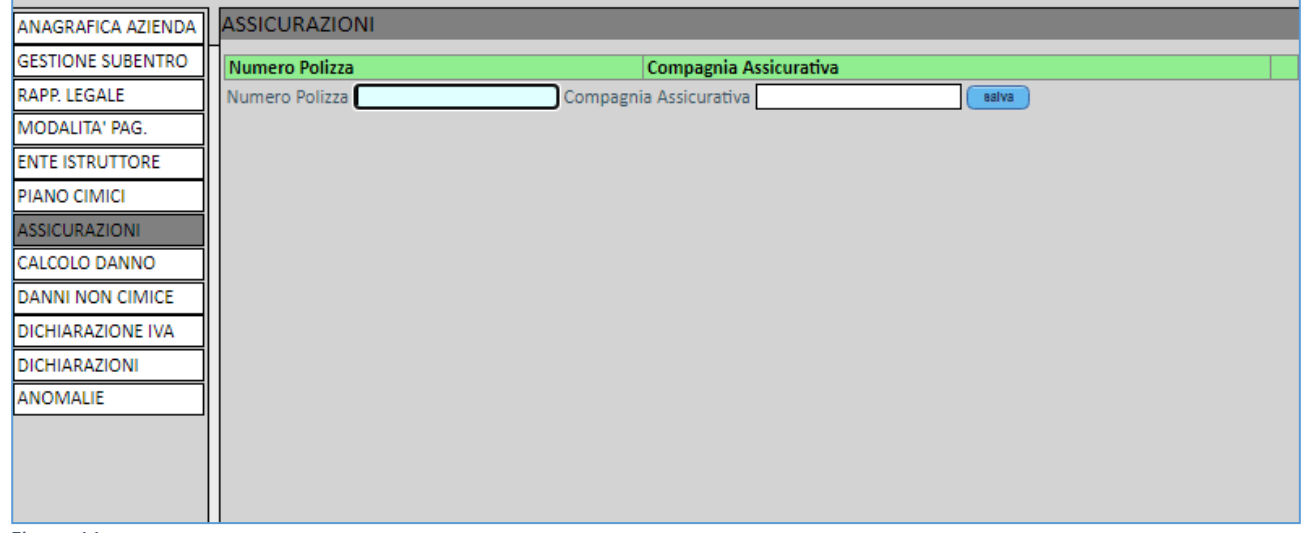

*Figura 11*

Una volta completati gli inserimenti è necessario cliccare su SALVA.

# COMPILAZIONE QUADRO CALCOLO DANNO

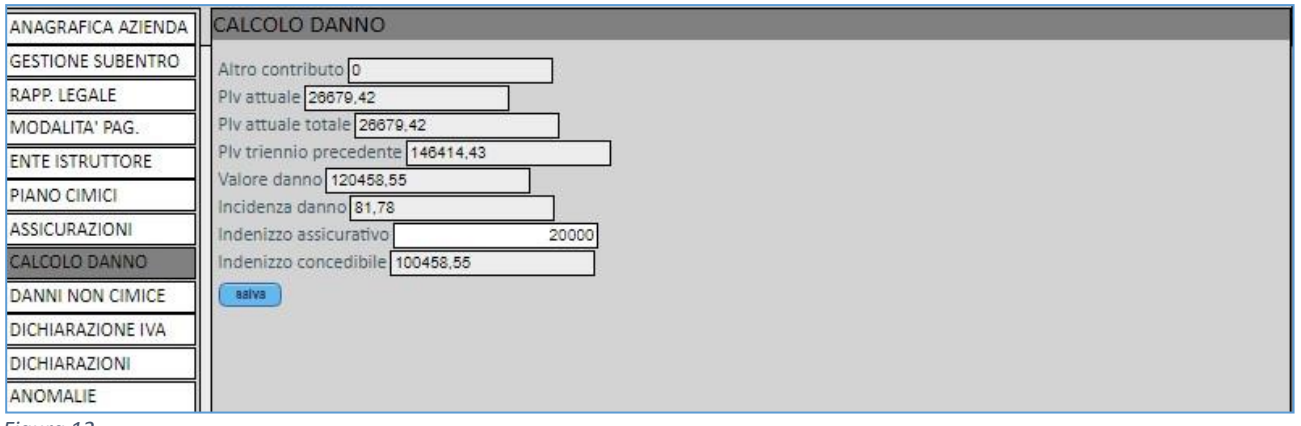

*Figura 12*

In questo quadro le celle dei record ALTRO CONTRIBUTO, PLV ATTUALE, PLV ATTUALE TOTALE, PLV TRIENNALE PRECEDENTE, VALORE DANNO, INCIDENZA DANNO e INDENNIZZO CONCEDIBILE vengono compilate in automatico sulla base dei dati salvati nel quadro PIANO CIMICI.

Il campo INDENNIZZO ASSICURATIVO deve essere compilato con l'importo degli indennizzi (se presenti) "conseguenti" a polizze non agevolate per danni causati da Halyamorpha halys. In caso contrario dovrà essere indicato "0"

Se il valore presente nel campo INCIDENZA DANNO è superiore al 30 la domanda può essere presentata.

Una volta completati gli inserimenti è necessario cliccare su SALVA

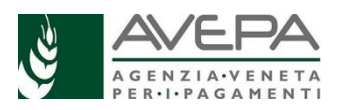

# COMPILAZIONE QUADRO DANNI NON CIMICE

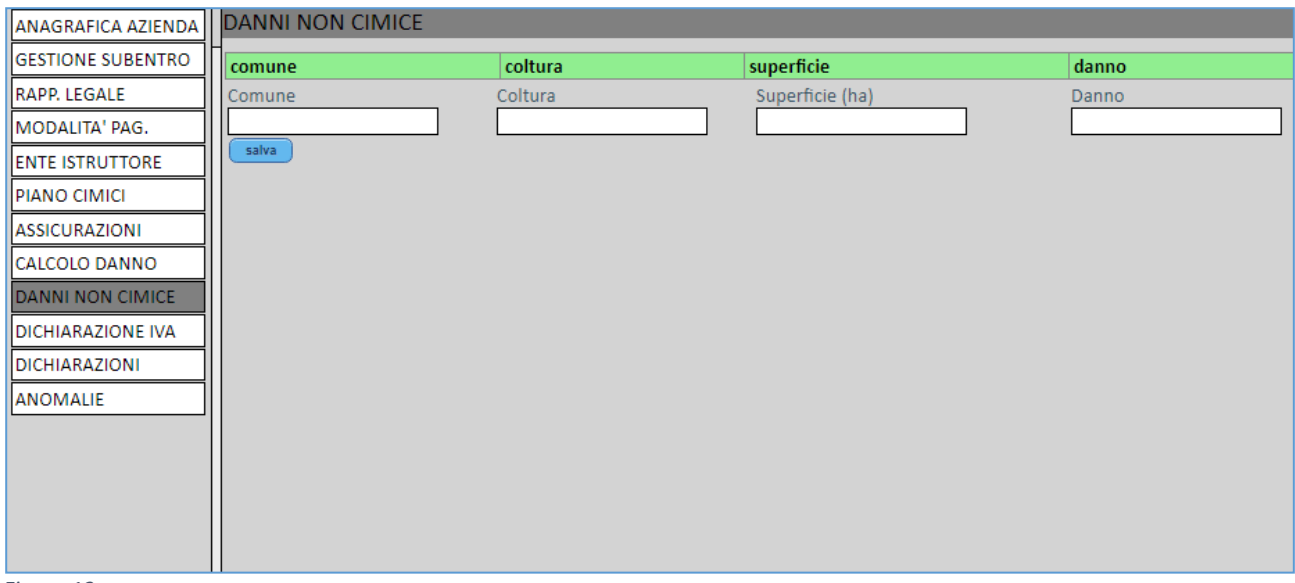

#### *Figura 13*

Nel caso in cui il beneficiario nell'anno 2019 abbia percepito indennizzi (interventi compensativi o rimborsi assicurativi) per eventi diversi da quello in oggetto (i cui importi sono stati inseriti nel quadro PIANO CIMICI nella colonna "ALTRI CONTRIBUTI") è necessario inserire uno o più record indicando il COMUNE, la COLTURA, la SUPERFICIE ed il DANNO.

Una volta completati gli inserimenti è necessario cliccare su SALVA

## COMPILAZIONE QUADRO DICHIARAZIONE IVA

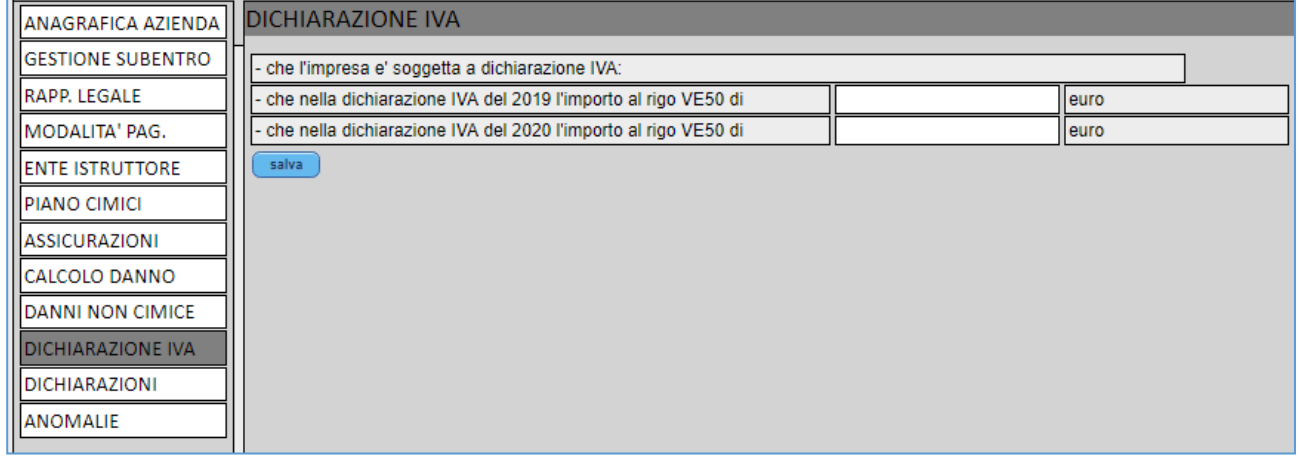

*Figura 14*

In questo quadro il beneficiario inserisce nel rispettivo campo gli importi previsti al rigo VE50 della dichiarazione IVA 2019 e della dichiarazione IVA 2020.

Una volta completati gli inserimenti è necessario cliccare su SALVA

## COMPILAZIONE QUADRO DICHIARAZIONI

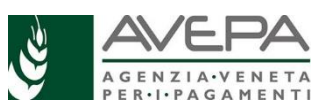

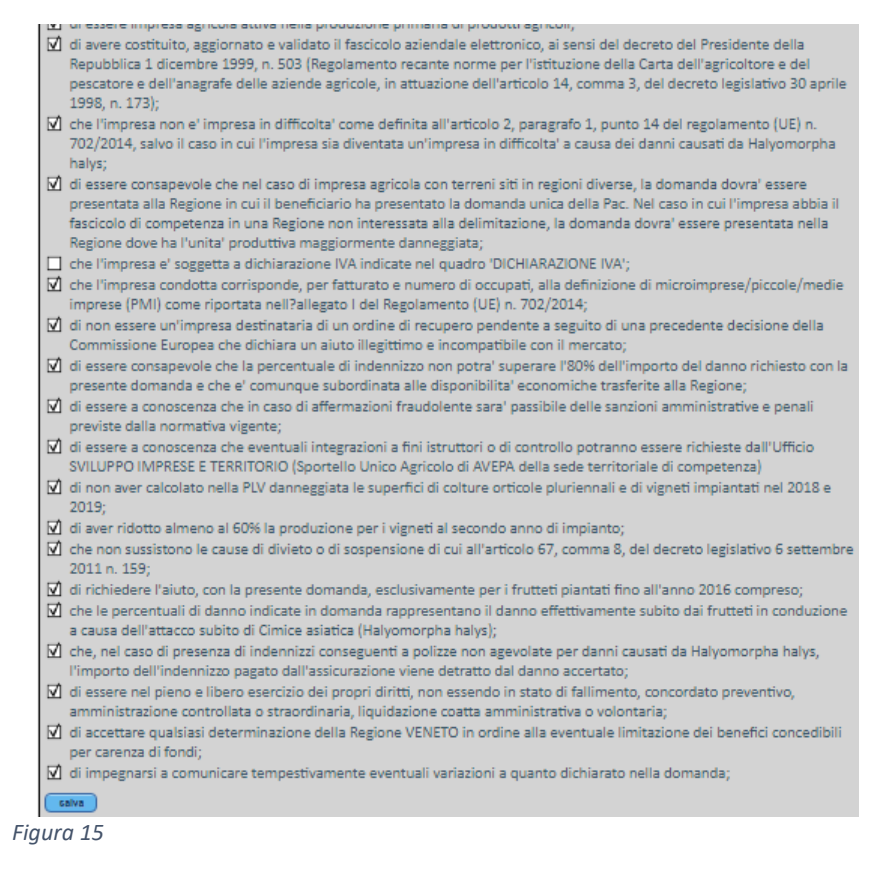

Devono essere spuntate *tutte* le dichiarazioni e poi è necessario premere il pulsante SALVA.

# COMPILAZIONE QUADRO ANOMALIE

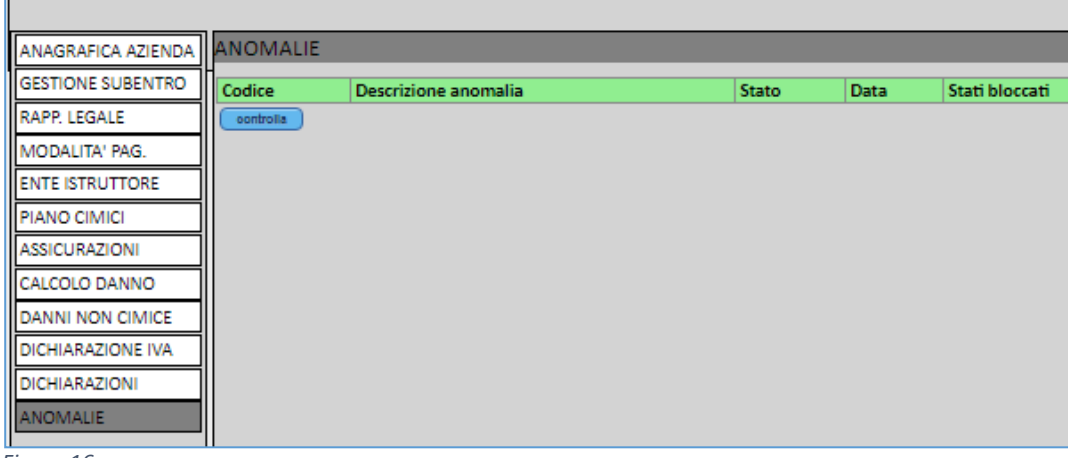

*Figura 16*

Nel quadro ANOMALIE è necessario cliccare sul tasto CONTROLLA.

Le eventuali anomalie bloccanti hanno il campo STATI BLOCCATI valorizzato. In questi casi le anomalie devono essere risolte.

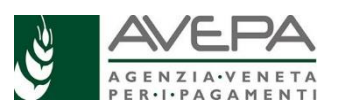

Si riportano di seguito le principali anomalie riscontrabili nella compilazione del modulo CIMICI 102:

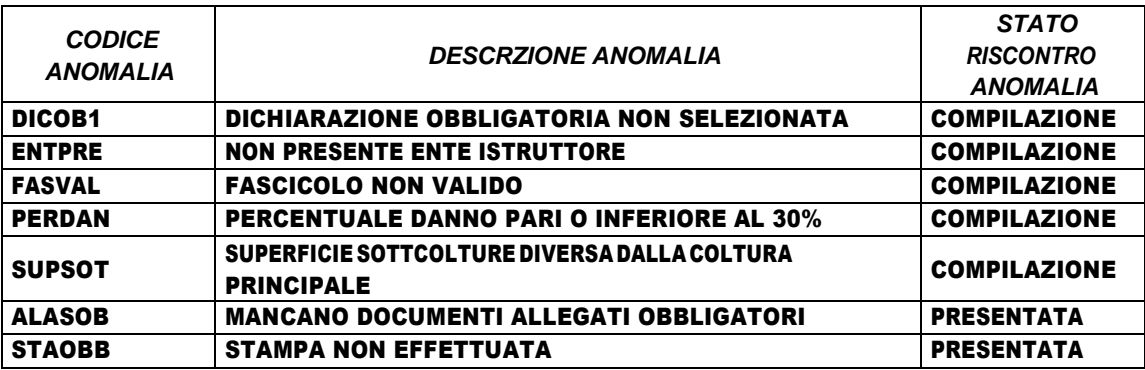

Indicazioni per la risoluzione dell'anomalia:

### *DICOB1 "DICHIARAZIONE OBBLIGATORIA NON SELEZIONATA"*

Se compare questa anomalia significa che non sono state spuntate tutte le dichiarazioni nel quadro DICHIARAZIONI. E' pertanto necessario entrare nel quadro DICHIARAZIONI e spuntare tutte le dichiarazioni.

### *ENTPRE - NON PRESENTE ENTE ISTRUTTORE*

Se compare questa anomalia significa che è stato selezionato l'Ente istruttore all'interno del quadro ENTE ISTRUTTORE. E' pertanto necessario entrare nel quadro ENTE ISTRUTTORE e selezionare lo sportello AVEPA territorialmente competente.

### *FASVAL - FASCICOLO NON VALIDO*

Se compare questa anomalia significa che il fascicolo aziendale del beneficiario si trova in uno stato diverso da VALIDO. E' pertanto necessario validare il fascicolo aziendale del beneficiario e aggiornare il controllo.

### *PERDAN - PERCENTUALE DANNO PARI O INFERIORE AL 30%*

Se compare questa anomalia significa che l'incidenza del danno risultante dai dati presenti nel quadro PIANO CIMICI non è superiore al 30%. Controllare di aver inserito correttamente i dati nel quadro PIANO CIMICI; se i dati inseriti risultano corretti la domanda non raggiunge la soglia per presentare l'istanza.

### *SUPSOT- SUPERFICIE SOTTCOLTURE DIVERSA DALLA COLTURA PRINCIPALE*

Se compare questa anomalia significa che nel sub-quadro DETTAGLIO, rispettivamente, per le macrocolture UVA DA VINO e ORTIVE GENERICO PIENO CAMPO, la somma delle superfici inserite nella colonna SUPERFICIE MQ non corrisponde con il valore presente nel campo SUPERFICIE TOTALE. E' pertanto necessario verificare che nel sub-quadro DETTAGLIO la somma dei valori inseriti nella colonna SUPERFICIE MQ sia pari al valore presente nel campo SUPERFICIE TOTALE.

### *ALASOB - MANCANO DOCUMENTI ALLEGATI OBBLIGATORI*

Verificare di aver allegato nel quadro ALLEGATI DOMANDA il file della carta d'identità ed il file della domanda firmata.

### *STAOBB - STAMPA NON EFFETTUATA*

Verificare di aver richiesto la stampa della domanda nel quadro STAMPE

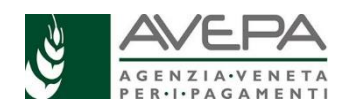

# CAMBIO DI STATO e STAMPA DELLA DOMANDA

La procedura per la presentazione della domanda prevede inizialmente il cambio di stato: la domanda passa dallo stato IN COMPILAZIONE a CONTROLLO.

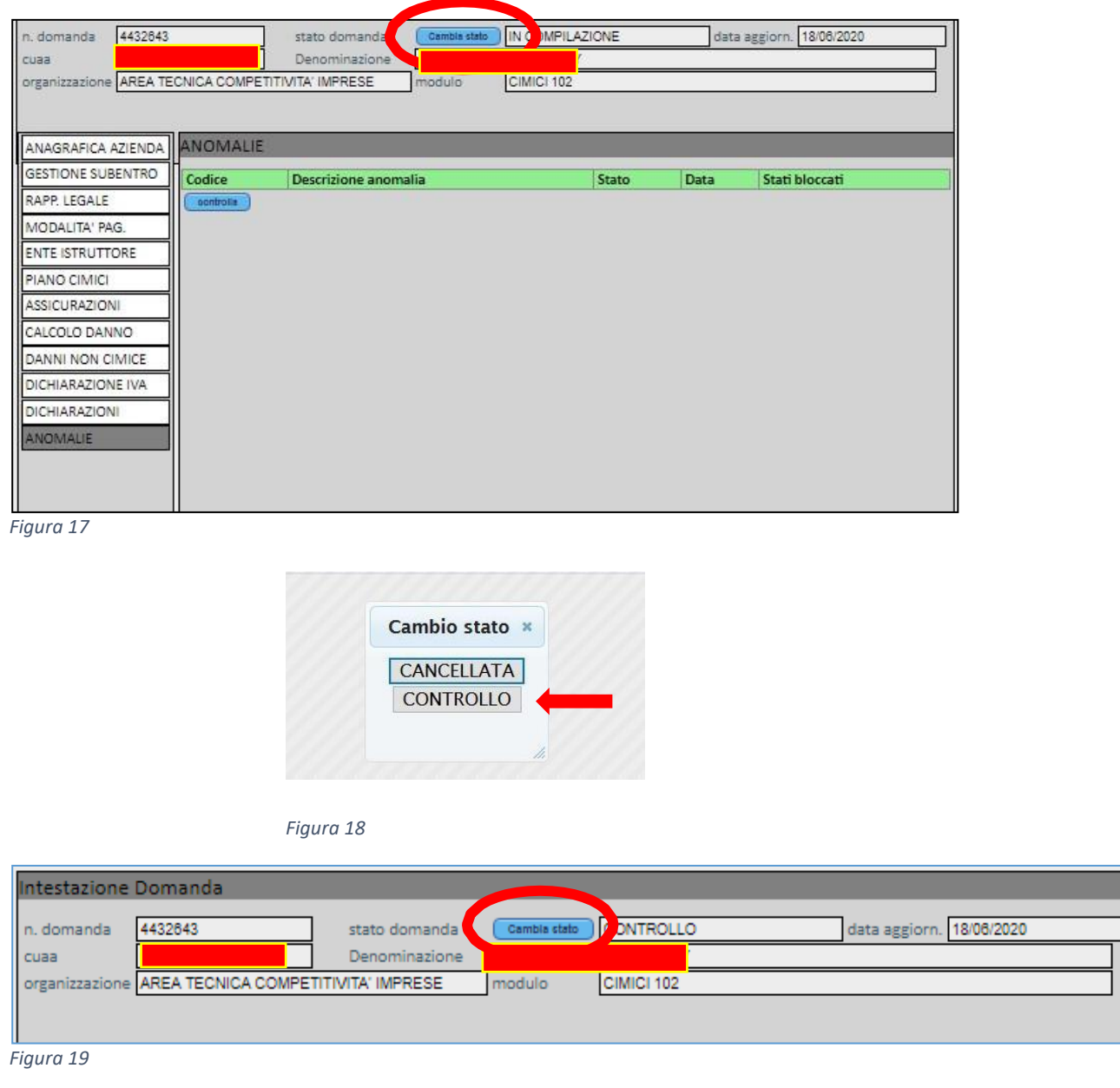

Una volta che la domanda è in stato CONTROLLO è necessario ricliccare su CAMBIA STATO per far passare la domanda dallo stato CONTROLLO a PRESENTATA.

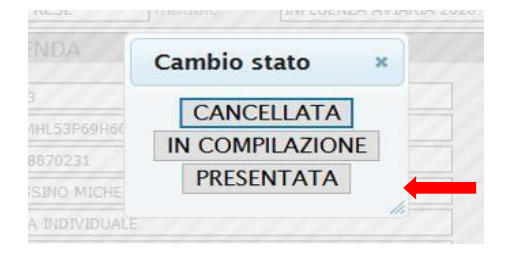

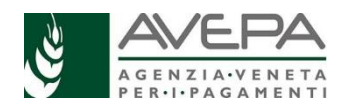

La domanda è ora nello stato PRESENTATA. E' necessario ora entrare nel quadro STAMPE e cliccare su STAMPA DOMANDA CIMICI 102 per ottenere la stampa della domanda: viene generato un file pdf.

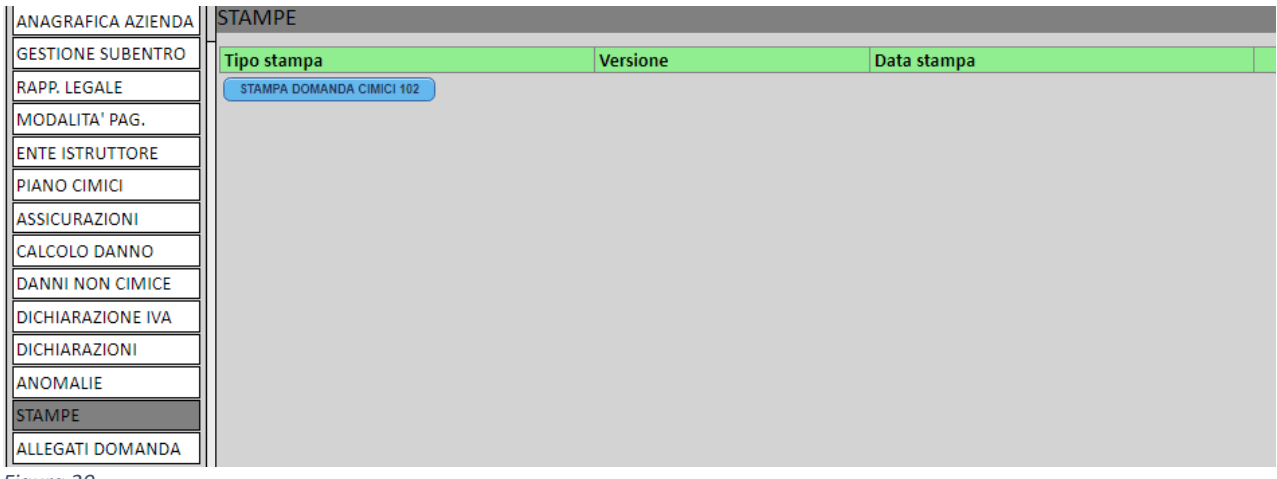

*Figura 20*

La domanda deve essere firmata dal legale rappresentante del soggetto beneficiario, scansionata (se la firma non è digitale) ed allegata all'interno dell'applicativo nel quadro ALLEGATI DOMANDA.

# COMPILAZIONE DEL QUADRO ALLEGATI DOMANDA

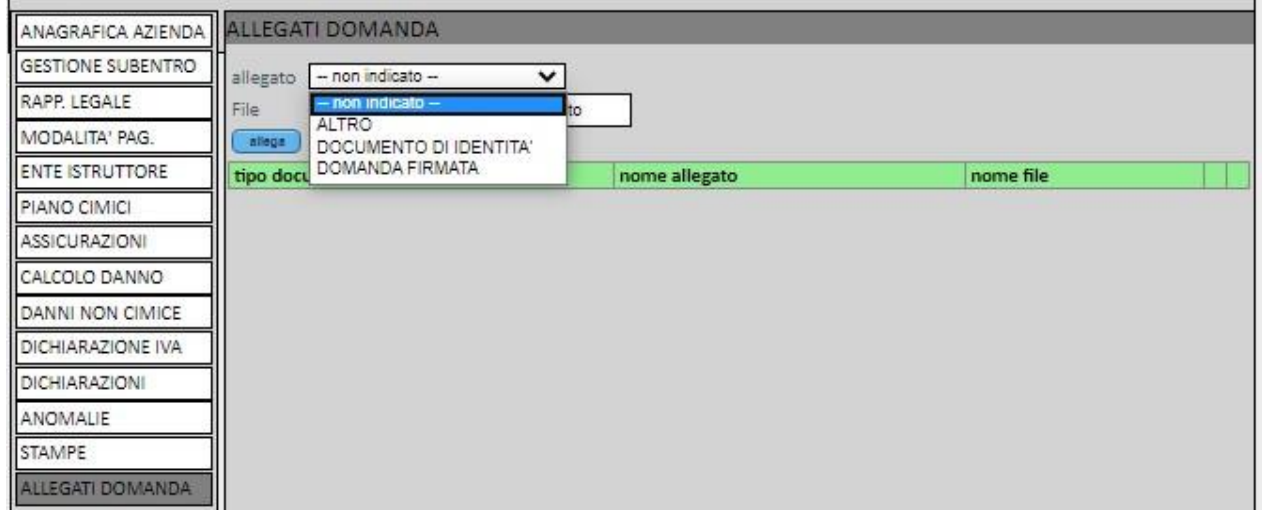

*Figura 21*

All'interno del quadro ALLEGATI DOMANDA devono essere caricati i file relativi al documento di identità del legale rappresentante e la domanda firmata. Tali documenti sono obbligatori.

Si fa presente che è possibile allegare altri file con il record ALTRO.

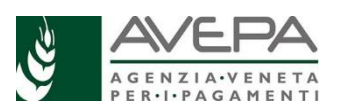

# PROTOCOLLAZIONE DOMANDA

Una volta caricati i file obbligatori è necessario verificare che non ci siano anomalie nel quadro ANOMALIE: premere il tasto CONTROLLA (vedi Figura 22). Se sono presenti anomalie è necessario risolverle.

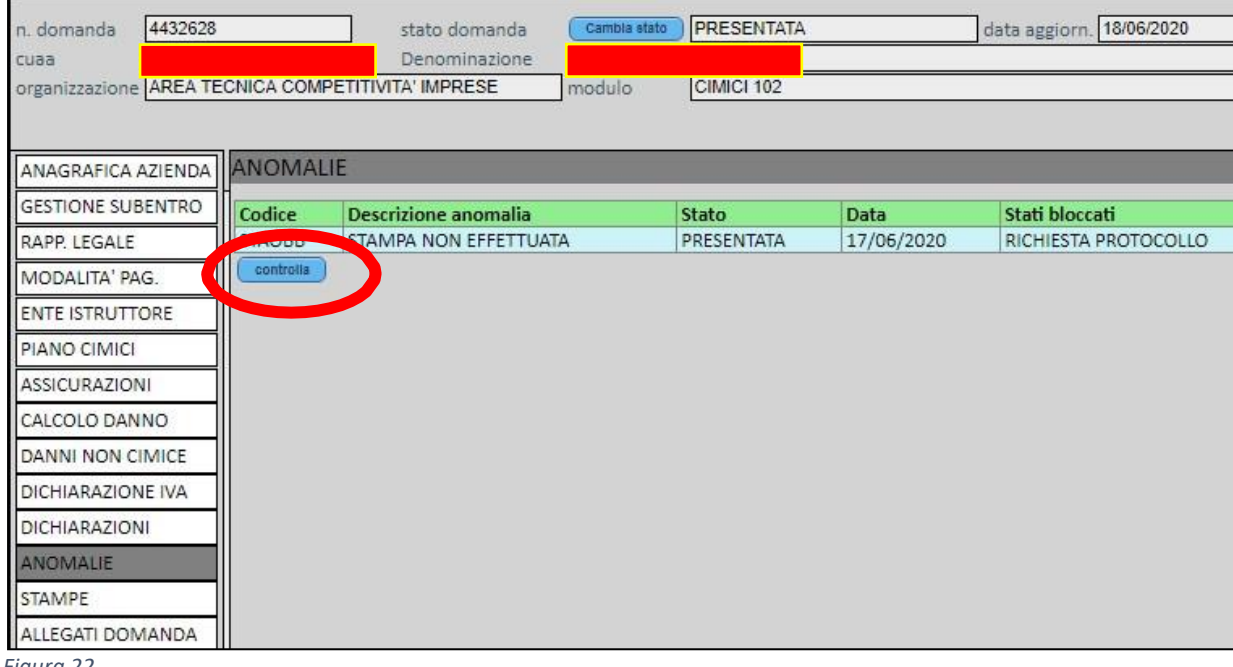

*Figura 22*

Una volta caricati i file obbligatori e verificato che non ci sono anomalie è possibile richiedere la protocollazione della domanda: è necessario cliccare sul pulsante CAMBIO STATO (vedi Figura 23).

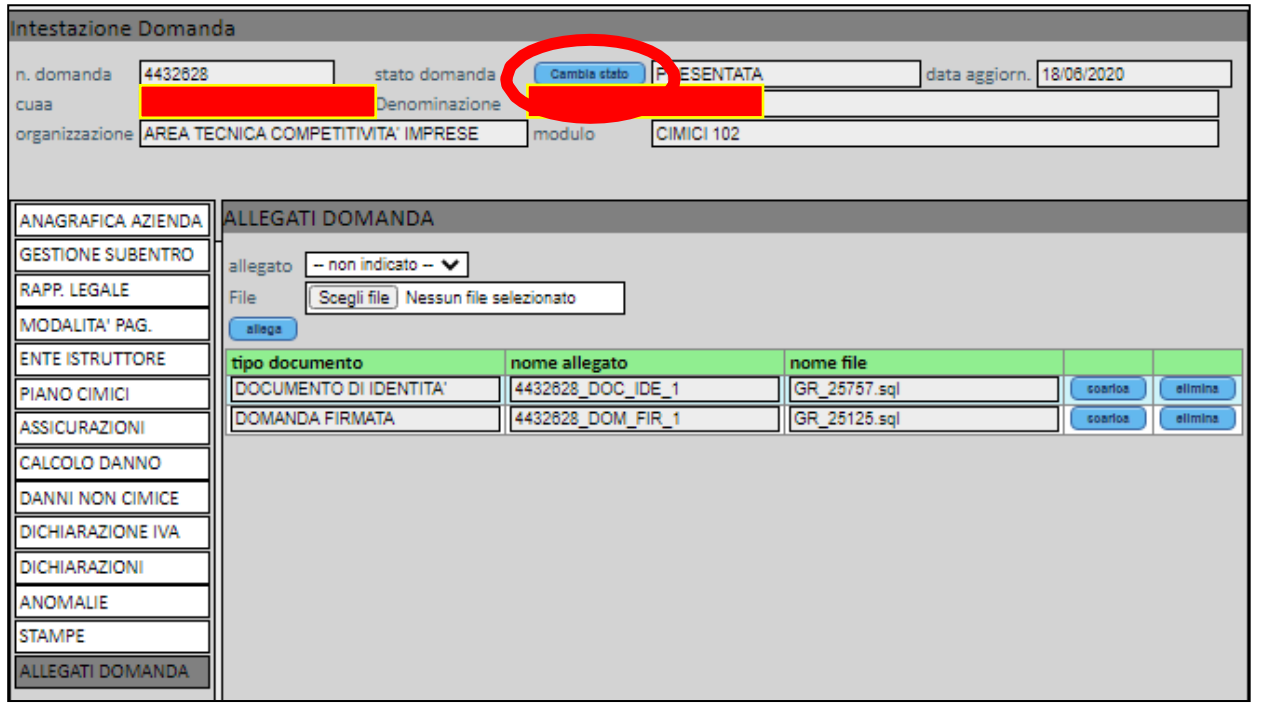

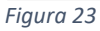

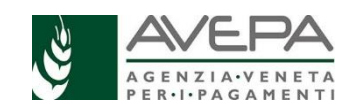

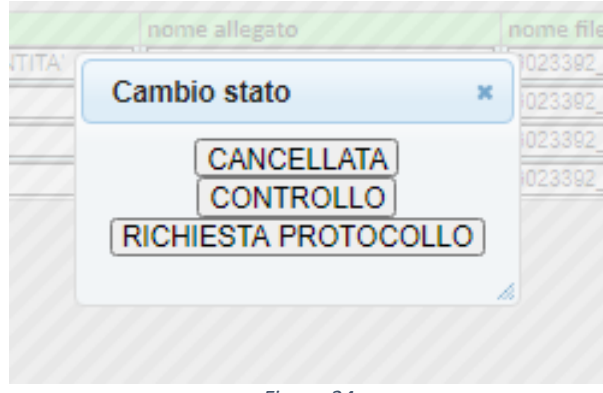

*Figura 24*

Compare a questo punto la maschera di Figura 24: per la protocollazione è necessario cliccare su RICHIESTA PROTOCOLLO.

Dopo aver cliccato su RICHIESTA PROTOCOLLO l'istanza viene trasmessa al sistema di gestione informatica dei documenti dell'AVEPA che provvederà alla PROTOCOLLAZIONE in maniera automatica.